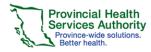

# **Minimum System Requirements**

Recommended Web Browser: Google Chrome

Windows users: Internet Explorer 10, Firefox,

Google Chrome

Mac users: Firefox, Google Chrome

eLearning courses: Flash Player 7; Mac users require Silverlight for MediaSite content

Learning Hub does not currently support mobile or tablet devices.

# **Learning Hub Account Types**

## 1. Employee account

 Fulltime, part-time or casual employees.
Must have an employee number in the first two weeks of employment

#### 2. Affiliate account

Employees of contracted or affiliated health care service providers

#### 3. Student

 Currently enrolled as a student in a health care related discipline

#### 4. Volunteer

Provide volunteer services in a health care setting

#### 5. General Public account

 Members of the public and patients.
Restricted access to courses on the Learning Hub

#### **Create an Account**

1. Go to (URL)

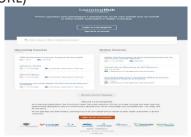

- 2. Click Sign up for an account
- 3. Enter in your Profile Information
- 4. Click Create Account
- 5. Check your email and Activate your Account
- 6. Click Agree to the Notice of Collection

# Quick Reference Guide User Guide

- Select Account Type and enter your Health Authority
- 8. After completing the rest of the mandatory information, click **Complete Profile**

# **Update your Acccount**

- 1. Login to your Learning Hub account.
- 2. Click on your name and select **My Profile**.

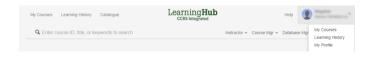

 Click on Change Account Type to upgrade your General Public or Affliate Accounts to Employee Account

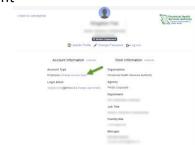

**4.** Verify your Employee ID Number if applicable

#### **Add another Profile**

- 1. Click on your name and select My Profile
- 2. Click Switch Profile

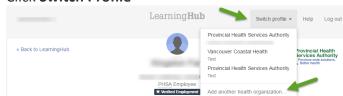

- 3. Click Add another Health Organization
- 4. Select which **role** and **Health Authority** you are with

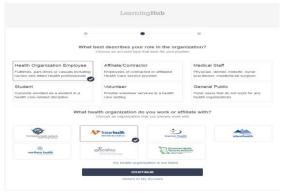

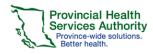

# **Searching for Courses**

- 1. Login to your account
- 2. Search for Course near the top of the page

Q Enter course ID, title, or keywords to search or click Browse Catalogue on the Navigation bar to

the left. Browse Catalogue

- 3. Use the Filters to narrow your search
- 4. Click on the title of the course
- 5. Click Register

## **Cancelling Course Registration**

- 1. On the main landing page
- 2. Click on the Course Title
- 3. Click cancel

## **Starting a Course**

1. On the main landing page, click All Enrollments on the My Courses Navigation bar

#### All Enrollments

2. Click Start Course on the right hand side of the

Start Course

course

# **Course Completion Issues**

- 1. If you experience issues with starting a course, please ensure:
  - a. Web Browser meets the recommended requirements
  - b. Flash Player is updated
  - c. Internet connection is working
- 2. If you experience issues with course completion, please ensure:
  - a. You have viewed or answered all slides, interactions, questions
  - b. You have a checkmark next to all activities
- 3. Submit an issue through the Ticketing System

# **Printing Certificate or Transcript**

- On the main landing page, click Learning History at the top of the page Learning History
- Click Certificate next to the Course Certificate
- 3. Click Print PDF Certificate

**Print PDF Certificate** 

# Quick Reference Guide User Guide

4. Click **Print Transcript** for your entire training history

**Print Transcript** 

## **Contacting Course Manager**

To contact the Course Manager of a course you are currently registered in, use the following steps:

- 1. On the main landing page
- 2. Click on the Course Title
- Under contact info, click the email of the course manager to bring up a new email

Contact Info

**Using Ticketing System to Submit an Issue**